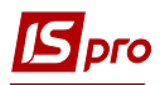

## **Акты комплектации**

Формирование документа **Акт комплектации** проводится в подсистеме **Логистика** / **Управление запасами / Запасы на складах** в модуле **Акты комплектации**:

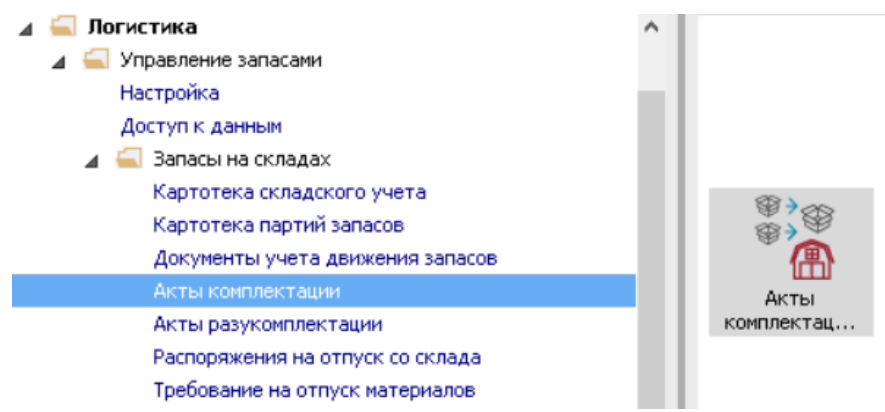

Помимо стандартных вариантов использования акта комплектации, такие акты часто используются при учете горюче-смазочных материалов, закупаемых в талонах.

**1** В открывшемся окне, под названием **Документы комплектации** в поле **Журнал** по треугольнику выбрать необходимый журнал, например, **Документы без журнала**.

**ВНИМАНИЕ!** Вид журнала **Все журналы** используется только для просмотра. Создавать документы в этом журнале невозможно.

**2** Установить курсор в табличную часть и по клавиши **Insert** или по пункту меню **Реестр** / **Создать** сформировать документ **Акт комплектации**.

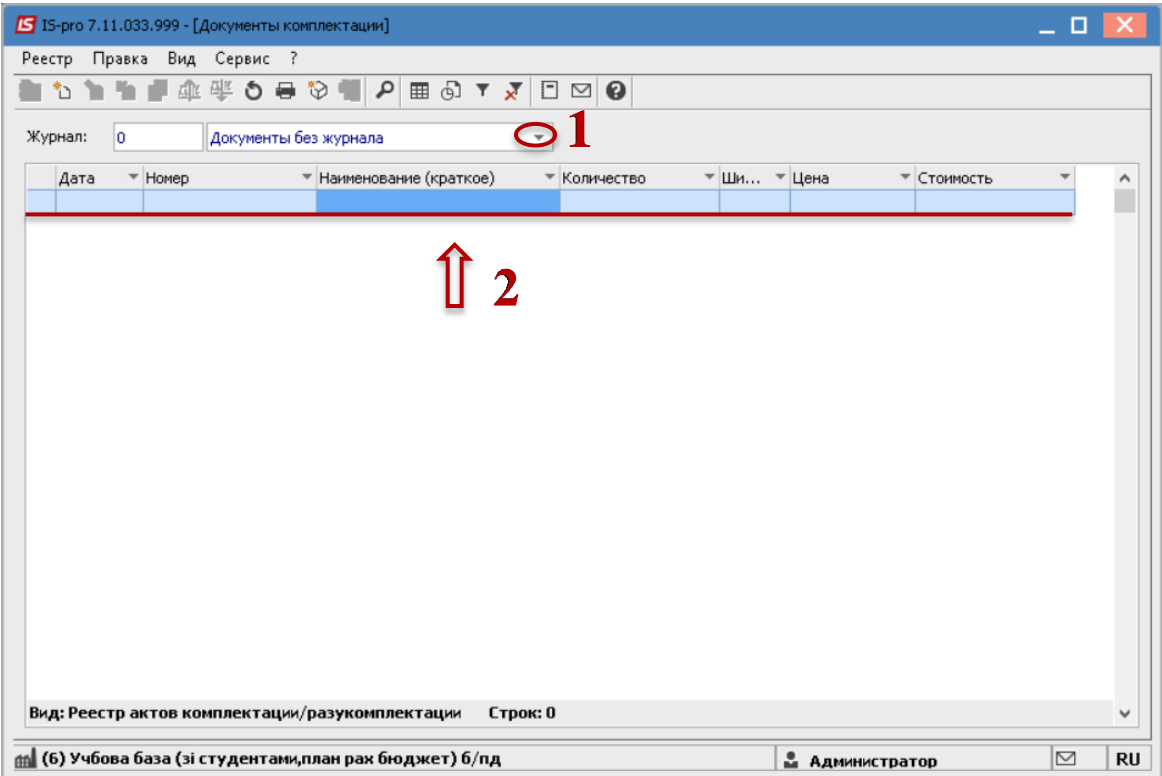

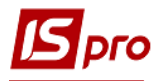

 Открывается окно **Комплектация**, в котором курсор установить на закладку **Заголовок**.

 В поле **Акт сборки №** заполнить вручную номер или система автоматически проставит номер, если настроена автонумерация.

В поле **от** проставляется текущая дата, которую при необходимости можно изменить.

 В поле **Артикул** открывается окно **Выбор номенклатуры**, в котором выбирается артикул для комплекта.

Установить курсор на требуемую позицию и нажать клавишу **Enter**.

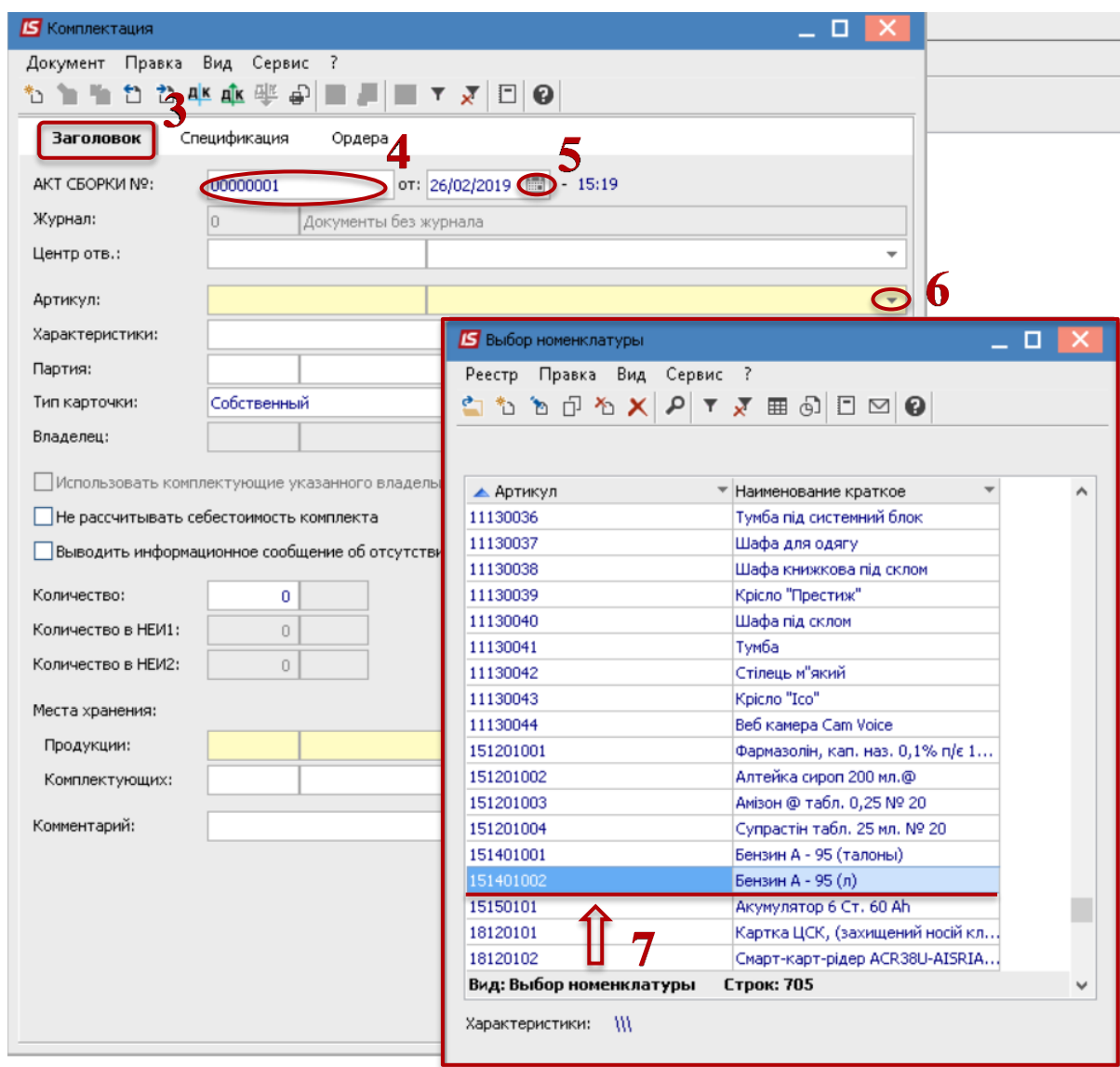

 Если по номенклатуре настроен **Аналитический учет**, то открывается окно **Модификация сроки документа**.

 Заполнить из справочников поля аналитики. Если код известен, то его можно ввести в первой ячейке, если код не известен по клавіше **F3** открить справочник для выбора.

Нажать кнопку **ОК**.

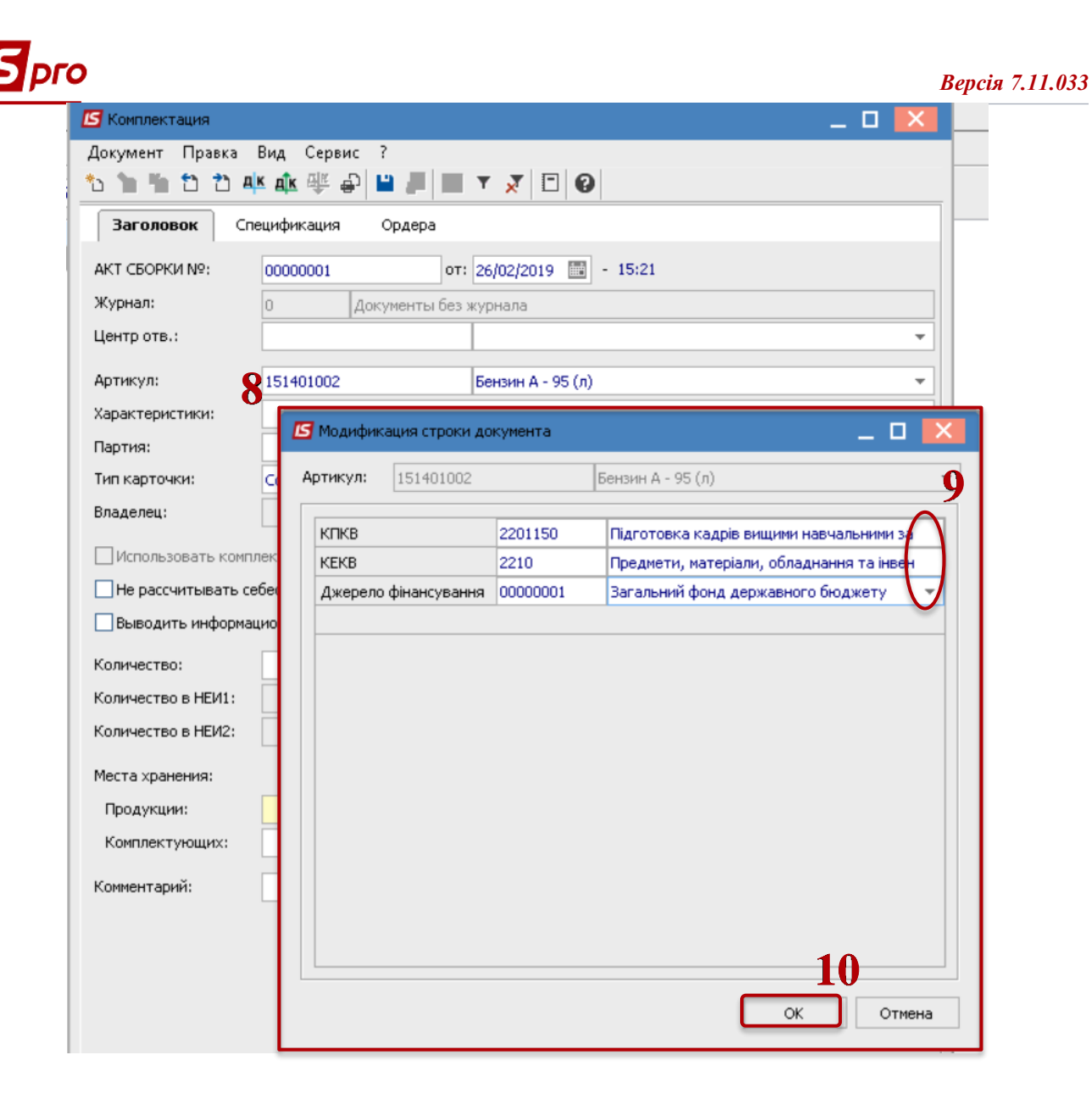

**11** В поле **Тип карточки** выбрать необходимый тип из предложенного списка.

**12** В поле **Количество** ввести количество готовой продукции, которую необходимо получить после комплектации.

**13** В поле **Цена** вносится значение вручную в том случае, если цена комплекта отличается от стоимости составляющих комплекта. Если поле оставить пустым, то оно заполняется автоматически суммарной стоимостью комплектующих после заполнения закладки **Спецификация**.

**14** В группе полей **Места хранения** выбрать из справочника склад, с которого будут списываться комплектующие для комплекта (поле К**омплектующих**) и склад для оприходования готовых комплектов (поле **Продукции**).

**15** Перейти на закладку **Спецификация** для заполнения данных по комплектующим.

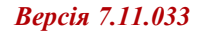

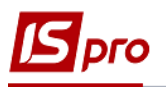

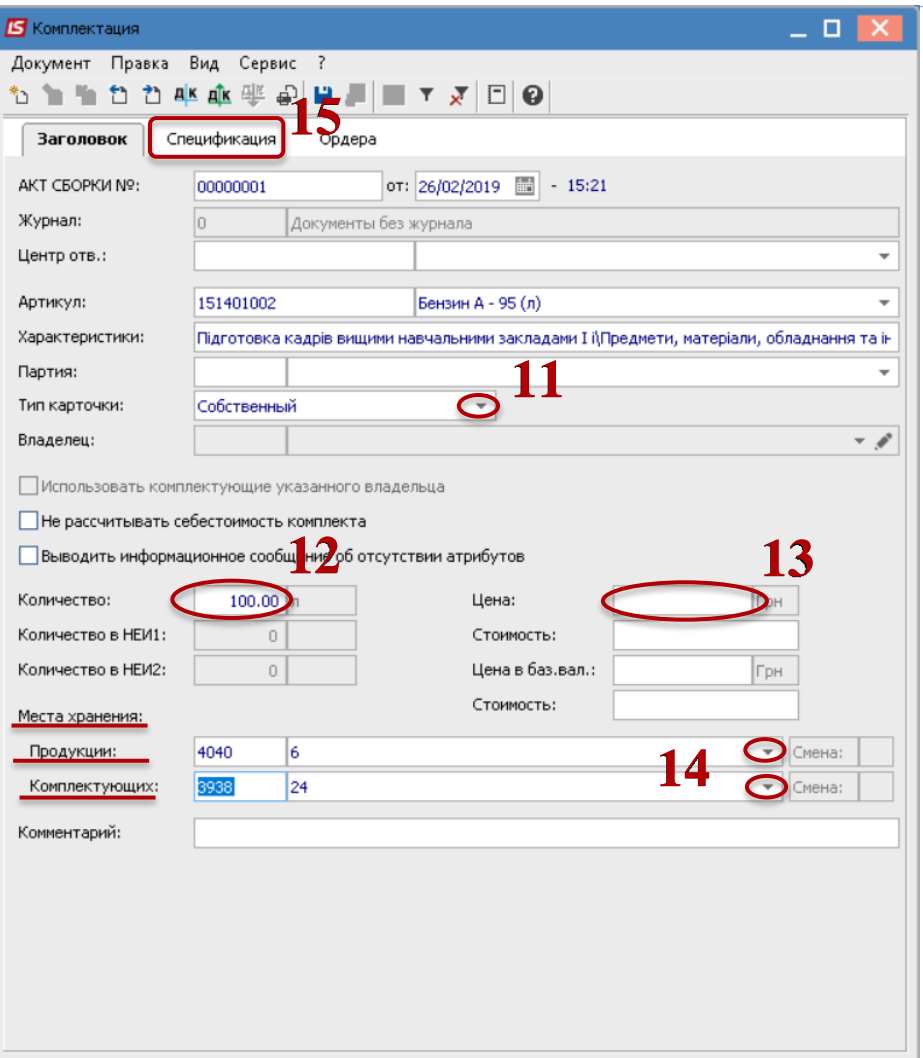

- Установить курсор в табличную часть окна.
- По клавише **F3** или по пункту меню **Правка** / **Вызвать справочник**.

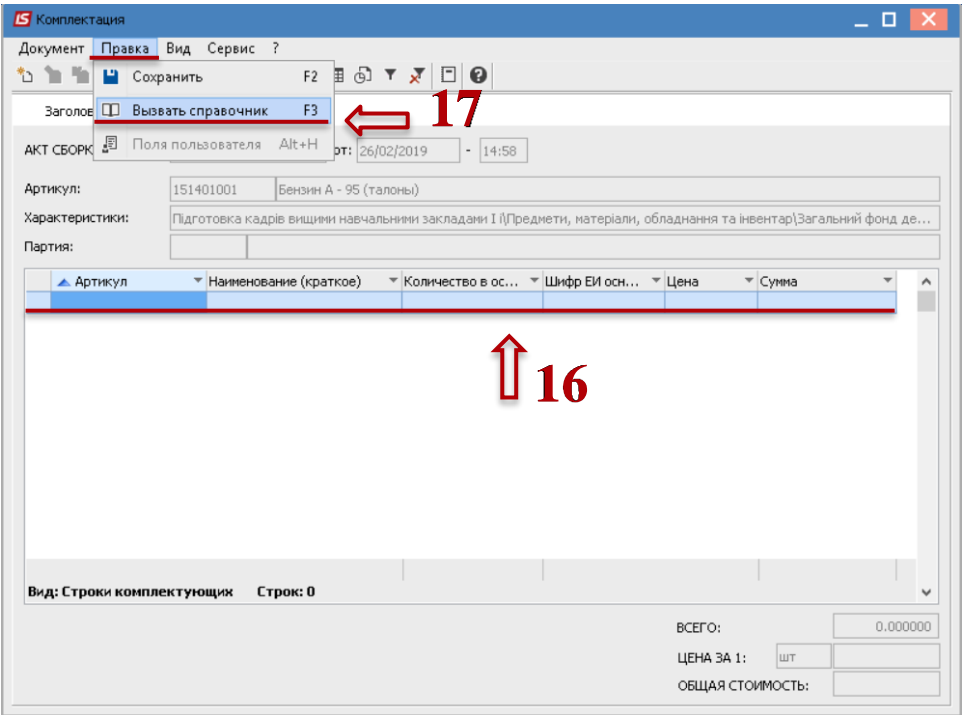

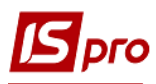

 В окне **Выбор номенклатурных позиций** отображается перечень ТМЦ, хранящихся на складе, который был указан в поле **Место хранения комплектующих** на закладке **Заголовок**.

 Установить курсор на необходимую номенклатурную позицию и нажать клавишу **Enter**.

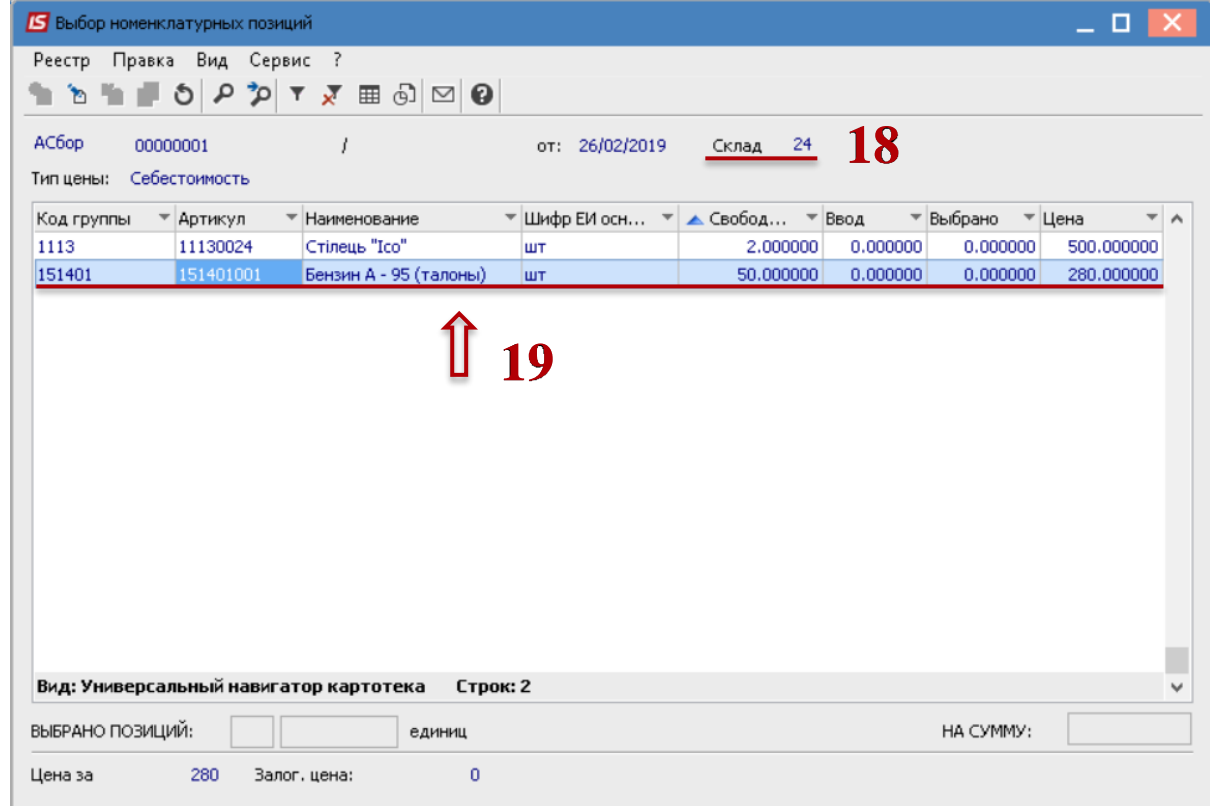

- В окне **Ввод номенклатуры** ввести значение поля **Общее количество**.
- Значение поля **Сумма** подсчитывается автоматически.
- Нажать кнопку ОК.

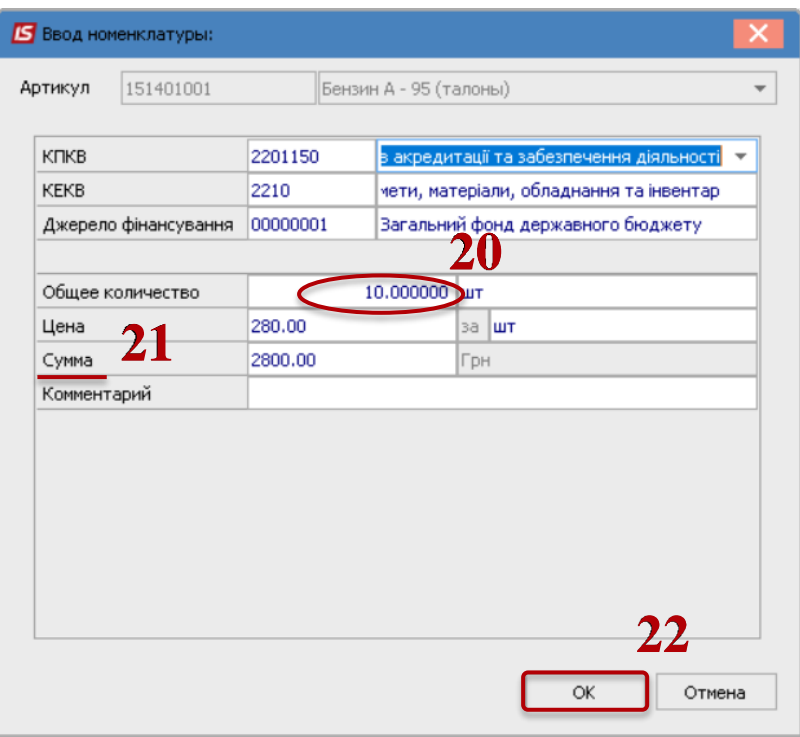

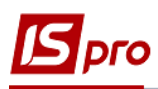

 В окне **Выбор номенклатурных позиций** при необходимости выбрать другие комплектующие. Далее закрыть окно.

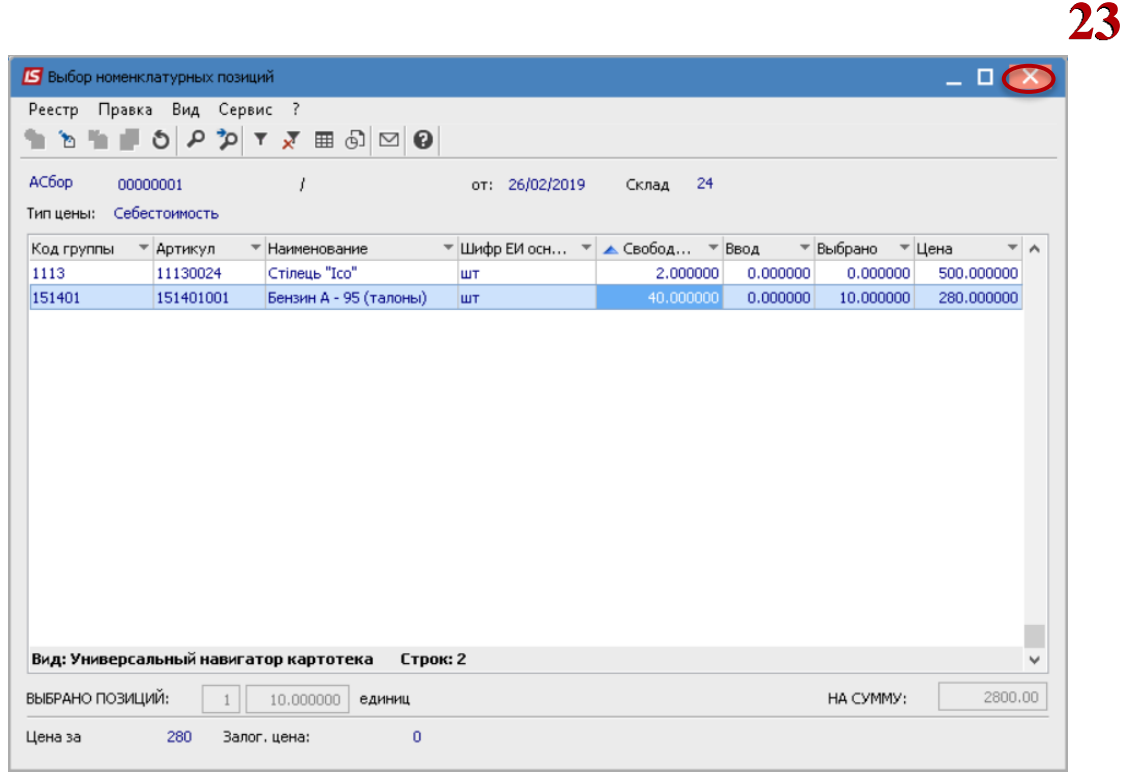

 Введеная позиция (или позиции) отображается в табличной части документа на закладке **Спецификация**.

 Сумма составляющих комплектующих подсчитывается автоматически в поле **Общая стоимость**.

Перейти на закладку **Заголовок**.

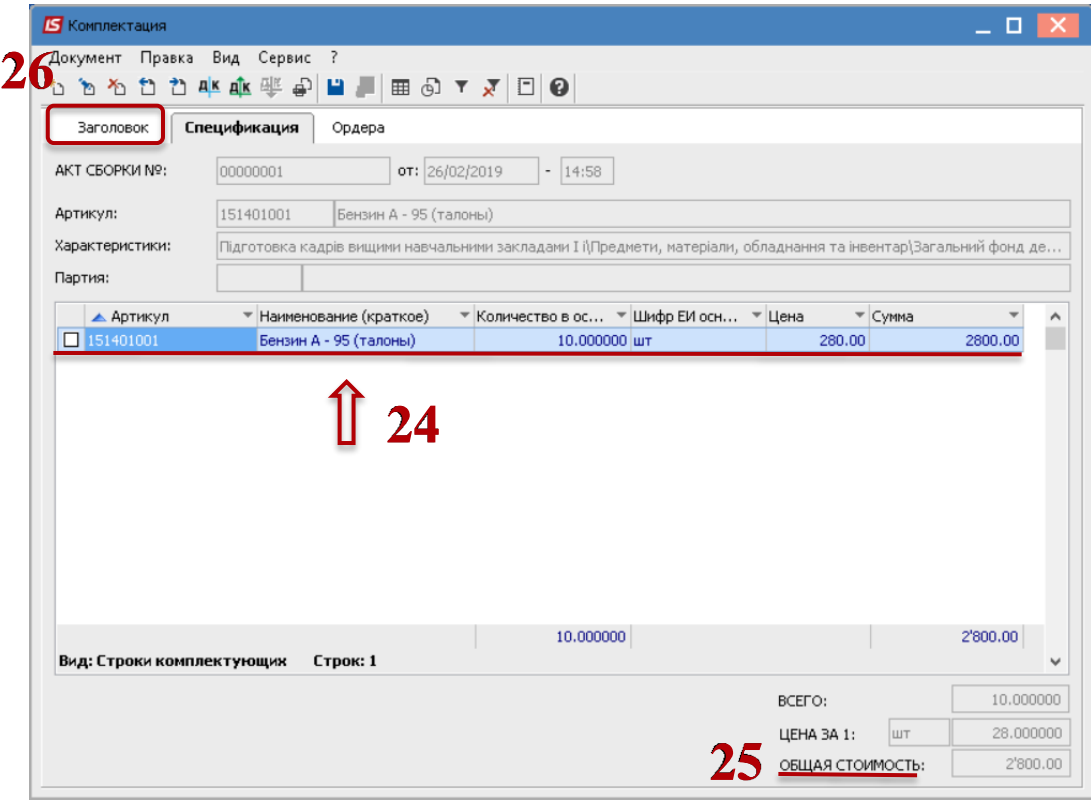

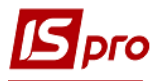

 После того, как выбрали комплектующие на закладке **Спецификация** значения полей **Цена** и **Стоимость** заполнились автоматически.

 По пункту меню **Документ / Сформировать складские ордера** сформировать приходный и расходный ордера.

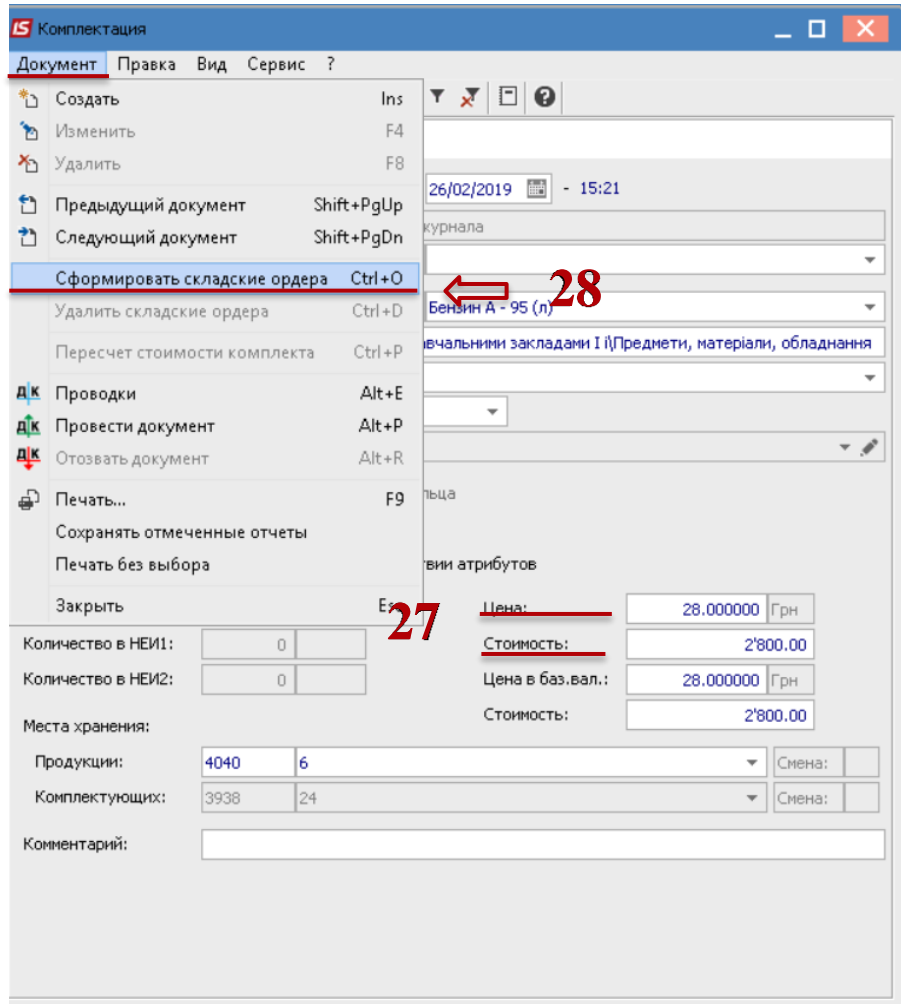

В окне **Документ** нажать клавишу **Да**.

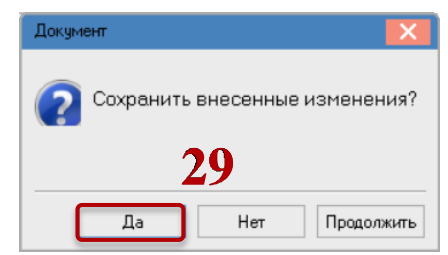

 В окне **Дата ордера** проставляется текущая дата, которую при необходимости можно изменить.

Нажать кнопку **ОК**.

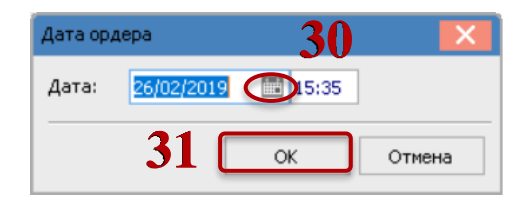

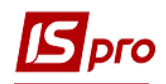

 После выполненных действий откроется окно **Формирование складских ордеров**, в котором сообщается о сформированных ордерах. Нажать кнопку **ОК**.

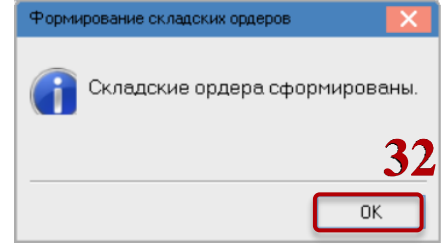

На закладке **Ордера** отражаются созданные приходный и расходный ордера.

 Для выбора типовой операции (бухгалтерской проводки) нажать на иконку **ДТ-КТ** синего цвета, а для проведения документа в **Главную книгу** - на иконку **ДТ-КТ** со стрелкой зеленого цвета.

Закрыть окно **Комплектация**.

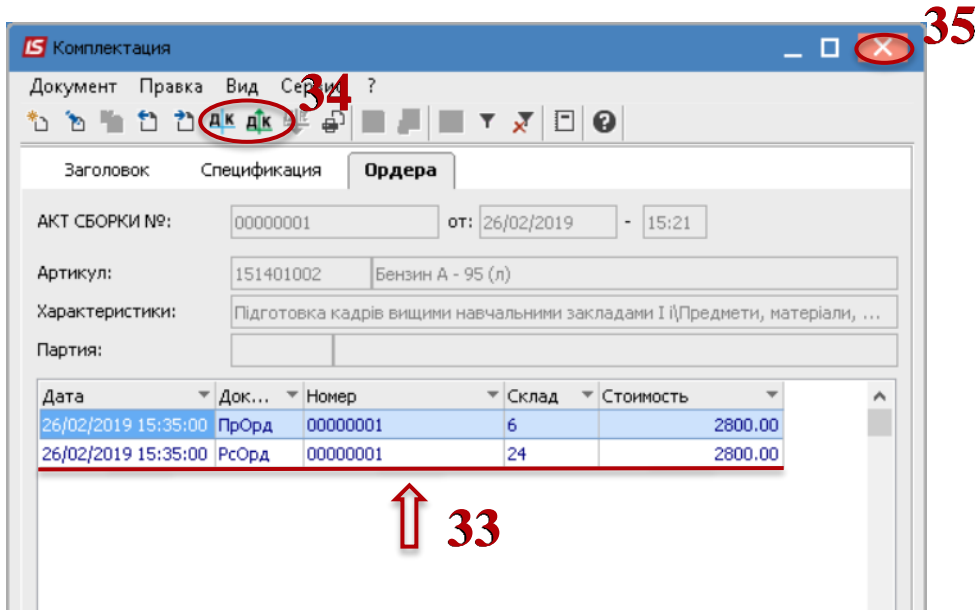

 В реестре **Документов комплектации** в табличной части появится созданный документ.

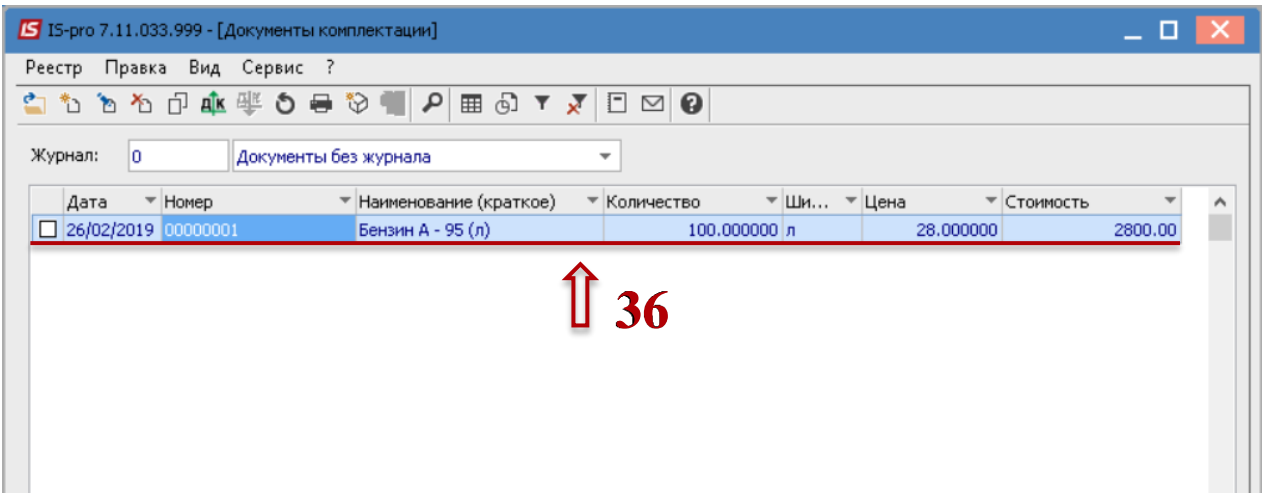

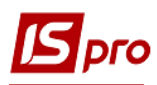

При необходимости изменения номера складских ордеров нужно выполнить следующие изменения настроек в подсистеме **Логистика** / **Управление запасами** в модуле **Настройка**:

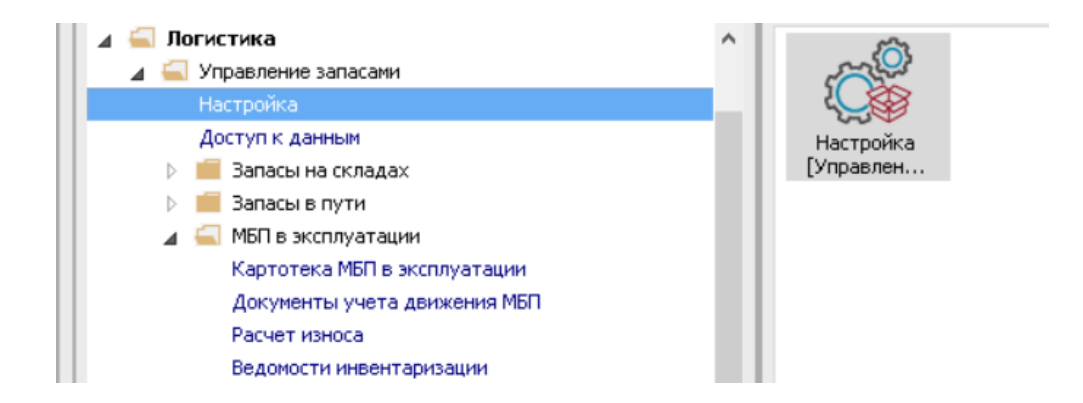

**37** Установить курсор на закладку **Нумерация**.

**38** Отключить **Автонумерацию** для документов **Приходный ордер**, **Расходный ордер**, **Акт сборки**, **Акт разборки**.

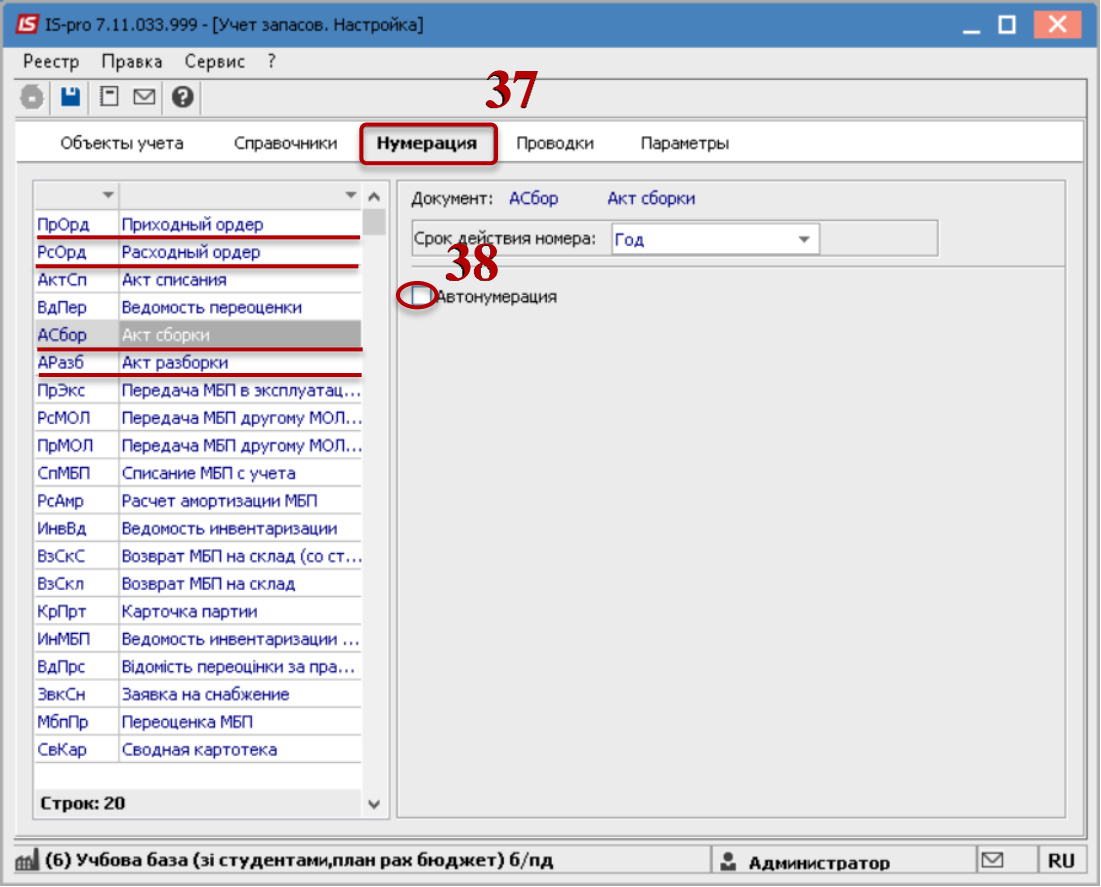

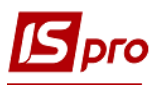

**39** Далее вернуться в модуль **Акты комплектации**, открыть документ комплектации, перейти на закладку **Ордера**.

**40** Установить курсор на необходимый ордер.

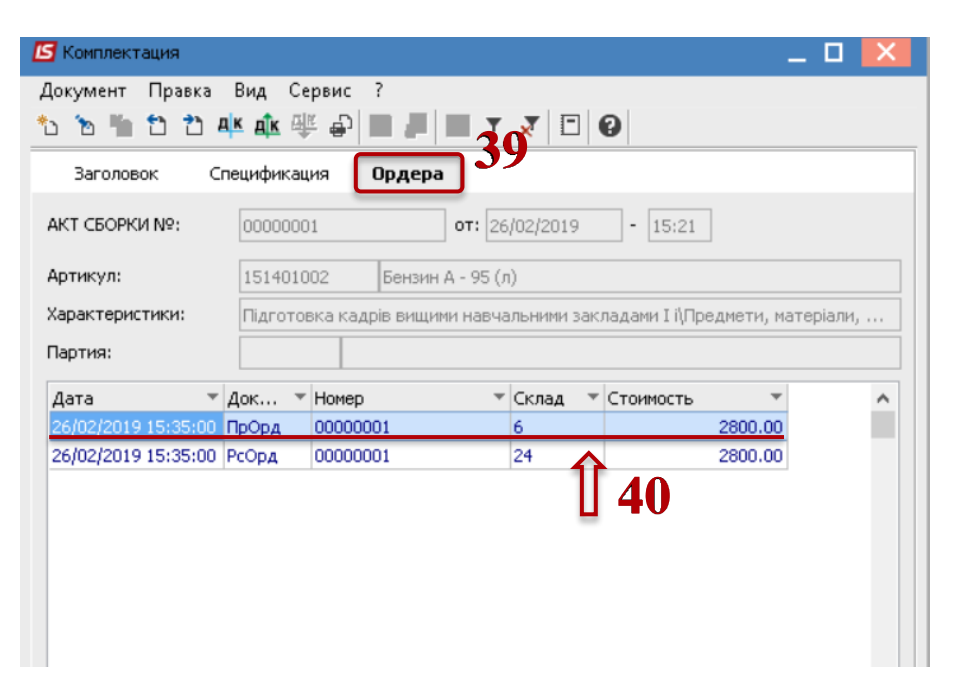

**41** По пункту меню **Документ** / **Изменить** открывается складской ордер (**Расходный** или **Приходный**).

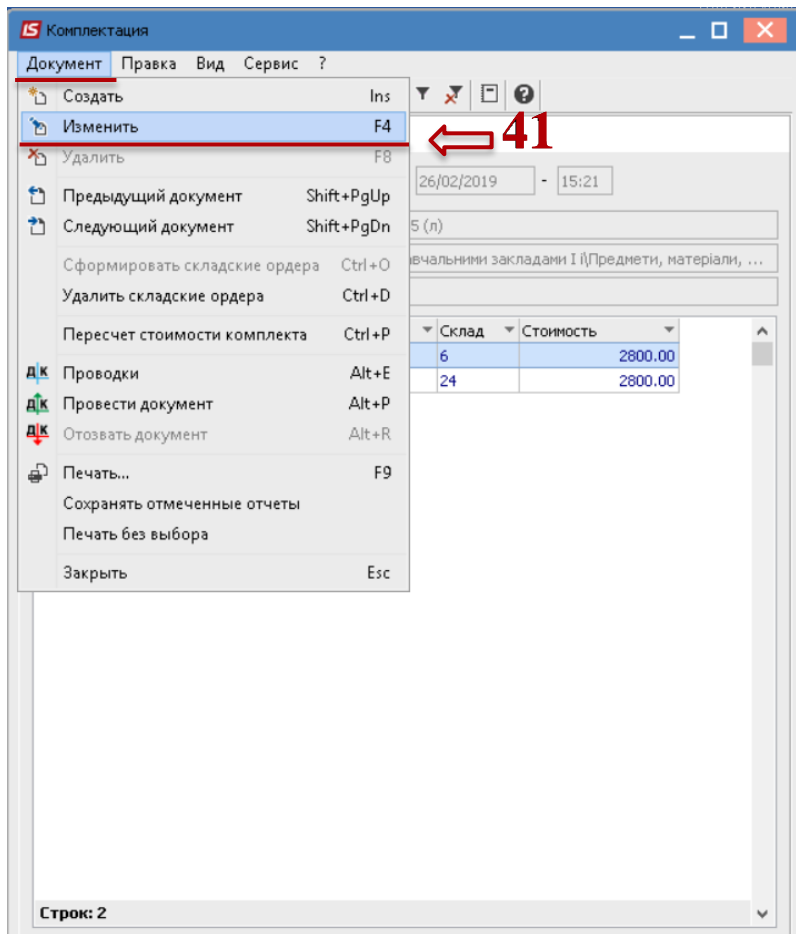

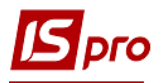

**42** В окне **Оприходование комплекта** (или **Выдача на комплектацию**) в поле **Приходный** (или **Расходный) ордер №** изменить номер на необходимое значение.

**43** Закрыть окно.

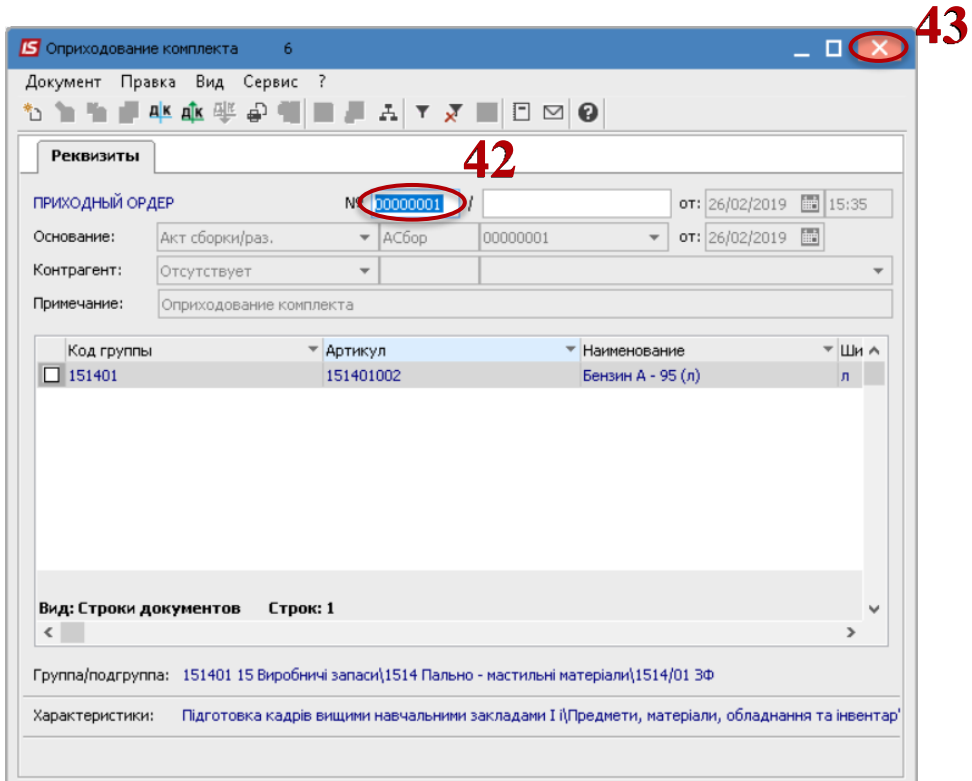

**44** После таких действий номер **Приходного ордера** изменится на новый.

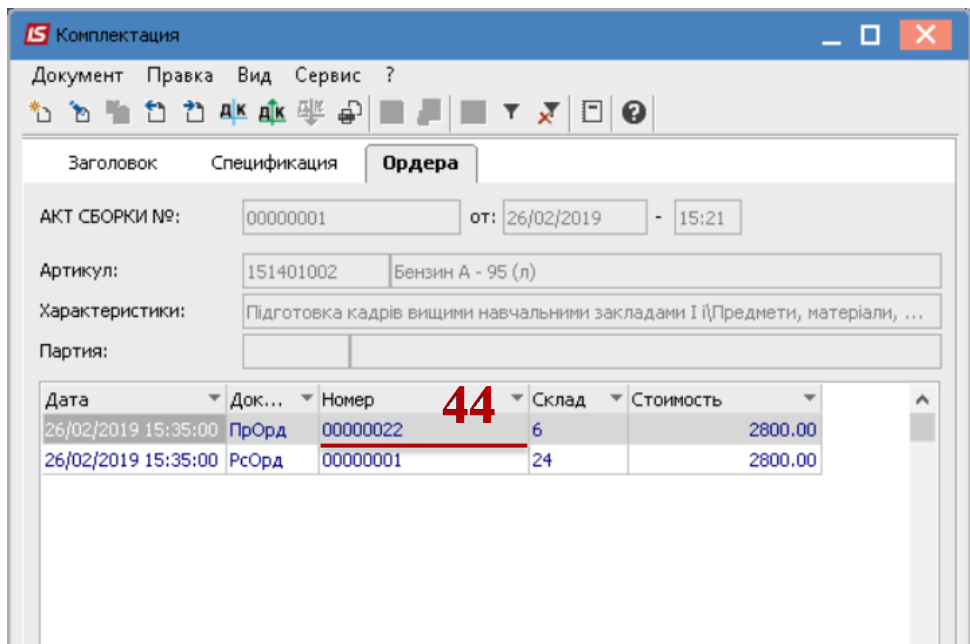

Далее при необходимости снова можно восстановить автонумерацию.